Dell™ Client Management Pack Version 4.0 für Microsoft® System Center Operations Manager 2007 und System Center Essentials 2007 Benutzerhandbuch

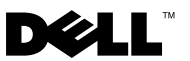

## Anmerkungen und Vorsichtshinweise

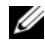

**ANMERKUNG:** Eine ANMERKUNG zeigt wichtige Informationen an, mit denen Sie das System besser einsetzen können.

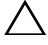

VORSICHTSHINWEIS: VORSICHTSHINWEISE zeigen potenzielle Gefahrenquellen an, die Hardwareschäden oder Datenverlust zur Folge haben könnten, wenn die Anweisungen nicht befolgt werden.

\_\_\_\_\_\_\_\_\_\_\_\_\_\_\_\_\_\_\_\_

Oktober 2009

**Irrtümer und technische Änderungen vorbehalten. © 2009 Dell Inc. Alle Rechte vorbehalten.**

Die Vervielfältigung oder Wiedergabe dieser Materialien in jeglicher Weise ohne vorherige schriftliche Genehmigung von Dell Inc. ist strengstens untersagt.

In diesem Text verwendete Marken: *Dell*, das *DELL* Logo, *Latitude, OpenManage, Optiplex, Precision,* und *Vostro* sind Marken der Dell Inc.; *Microsoft*, *Vista, Windows*, und *Windows Server* sind Marken oder eingetragene Marken der Microsoft Corporation in den USA und/oder anderen Ländern.

Alle anderen in dieser Dokumentation genannten Marken und Handelsbezeichnungen sind Eigentum der entsprechenden Hersteller und Firmen. Dell Inc. erhebt keinen Anspruch auf Markenzeichen und Handelsbezeichnungen mit Ausnahme der eigenen. Dell ist nicht für die Verfügbarkeit externer Webseiten oder deren Inhalte verantwortlich.

# Inhalt

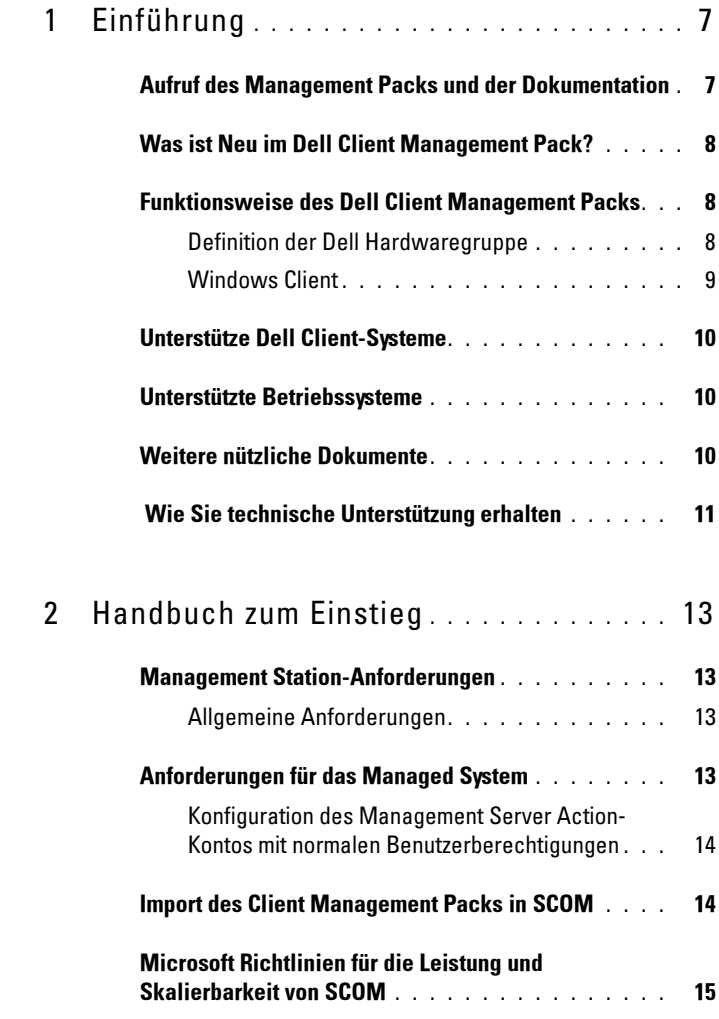

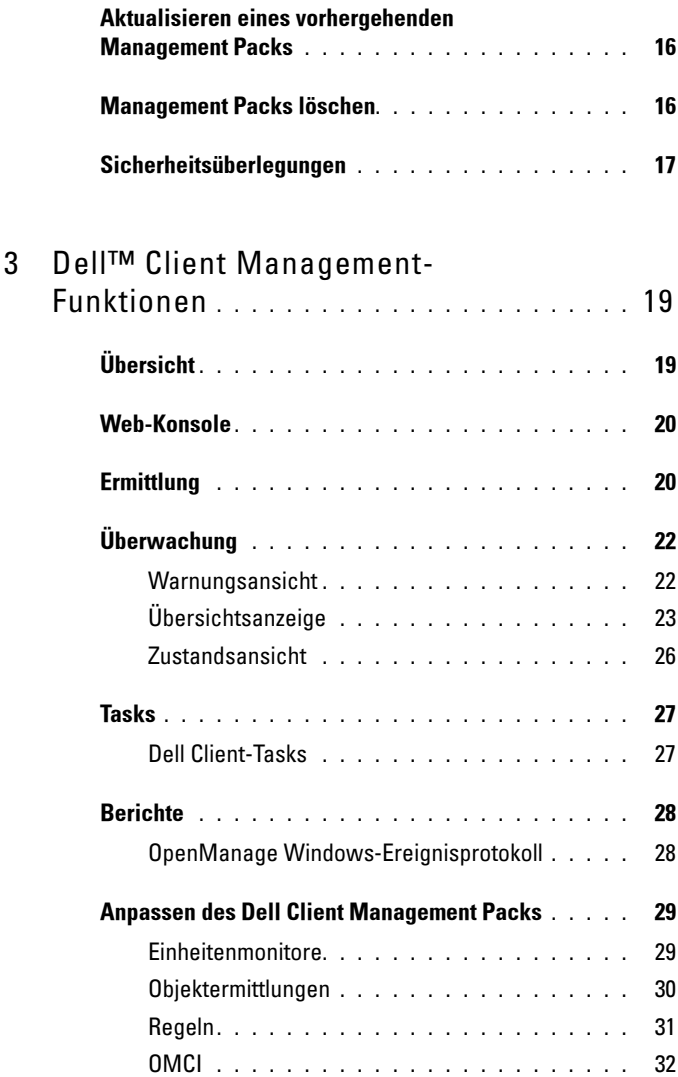

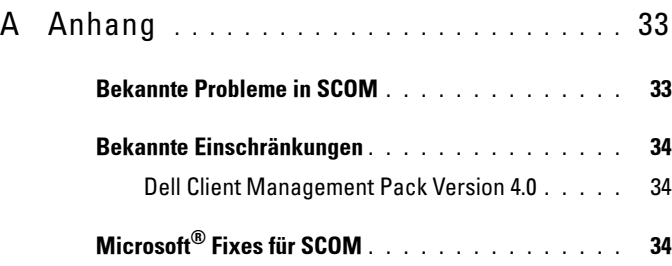

 $Inhalt$  6

# <span id="page-6-0"></span>Einführung

Dieses Dokument richtet sich an System-Administratoren, die das Dell™ Client Management Pack V4.0 zur Verwaltung und Überwachung von Dell Client-Systemen verwenden.

Das Dell Client Management Pack wird von den folgenden Versionen unterstützt: Microsoft® Systems Center Operations Manager (SCOM) 2007 SP1/R2 und Systems Center Essentials (SCE) 2007 SP1.

Durch die Integration des Dell Client Management Packs Version 4.0 mit der SCOM- und SCE-Umgebung können Sie Dell Client-Systeme verwalten, überwachen und deren Verfügbarkeit sicherstellen.

 $\triangle$  VORSICHTSHINWEIS: Die in diesem Dokument enthaltenen Anweisungen sollten nur von Fachpersonal ausgeführt werden, das Kenntnisse und Erfahrung im Umgang mit Microsoft Windows® Betriebssystemen und SCOM oder SCE aufweist. Es wird empfohlen, dass nur Fachpersonal die in diesem Dokument enthaltenen Anweisungen ausführt, da die Möglichkeit des Datenverlusts und/oder der Datenbeschädigung besteht.

Die Infodatei des Management Packs enthält die aktuellsten Informationen zu den Anforderungen an Software und Management Station sowie Hinweise zu bekannten Probleme. Die Infodatei steht auf der Systems Management-Dokumentationsseite der Dell Support-Website unter support.dell.com/manuals zur Verfügung.Die Infodateien sind auch in der selbstextrahierenden Datei Dell\_Server\_Management\_Pack\_ Suite v<sub>4.0</sub> A00.exe enthalten.

Jegliche Bezugnahmen auf SCOM in diesem Dokument gelten ebenfalls für SCE, sofern keine ausdrücklichen Produkt- und Versionsinformationen aufgeführt sind.

## <span id="page-6-1"></span>Aufruf des Management Packs und der **Dokumentation**

Das Dell Client Management Pack Version 4.0 (Dell.WindowsClient.mp) ist ein eigenständiges Management Pack mit einem Basisordner-Dienstprogramm.

1

Das Client Management Pack, das Basisordner-Dienstprogramm, die Infodatei und dieses Benutzerhandbuch sind in einer selbstextrahierenden, ausführbaren Datei Dell Client Management Pack v4.0 A00.exe gepackt. Sie können die exe-Datei von der Dell Support-Website support.dell.com herunterladen.

## <span id="page-7-0"></span>Was ist Neu im Dell Client Management Pack?

- Das Dell Server Management Pack V4.0 bietet im Vergleich zur Vorgängerversion bessere Skalierbarkeit und Leistungsfähigkeit.
- Das Management Pack bezieht sich jetzt auf ein gemeinsames Basisordner-Dienstprogramm — Dell.Connections.HardwareLibrary.mp.

Weitere Informationen zu diesem Dienstprogramm finden Sie unter "[Funktionsweise des Dell Client Management Packs"](#page-7-1).

• Die Gruppe UnManaged [Nicht verwaltet] im Dell Client Management Pack enthält alle Dell Client-Systeme ohne Instrumentation. Diese Gruppe umfasst ebenfalls Dell Vostro™ Systeme.

Dell™ OpenManage™ Client Instrumentation (OMCI) ist eine Software, mit der Anwendungsprogramme zur Remote-Verwaltung auf Daten in Client-Systemen zugreifen, den Status des Client-Systems überwachen oder den Zustand des Client-Systems, z.B. durch das Herunterfahren im Fernzugriff, ändern können.

## <span id="page-7-1"></span>Funktionsweise des Dell Client Management Packs

#### <span id="page-7-2"></span>Definition der Dell Hardwaregruppe

Das Basisordner-Dienstprogramm, Dell.Connections.HardwareLibrary.mp, definiert die Dell Hardwaregruppe. Das Dell Client Management Pack bezieht sich auf dieses Basisordner-Dienstprogramm.

Nach dem Import dieses Dienstprogramms zeigt das Client Management Pack die entsprechenden Windows Clients unter der Gruppe Dell Hardware an.

Durch das Löschen oder Deinstallieren eines Dell Management Packs werden die entsprechenden Clients unter der Hardwaregruppe entfernt.

#### <span id="page-8-0"></span>Windows Client

Das Client Management Pack strukturiert die Komponenten auf einer hohen Stufe bis hin zur Gruppenebene, sowie Einzelheiten der Hardwarekomponenten, wie z. B. Instanzen der Speichereinheiten. Alle Regeln, Tasks und Monitore der modellierten Komponenten sind in diesem Management Pack definiert.

Abbildung 1-1 beschreibt die Komponenten, die durch das Dell Windows Client Management Pack modelliert werden.

#### Abbildung 1-1. Durch das Client Management Pack modellierte Komponenten

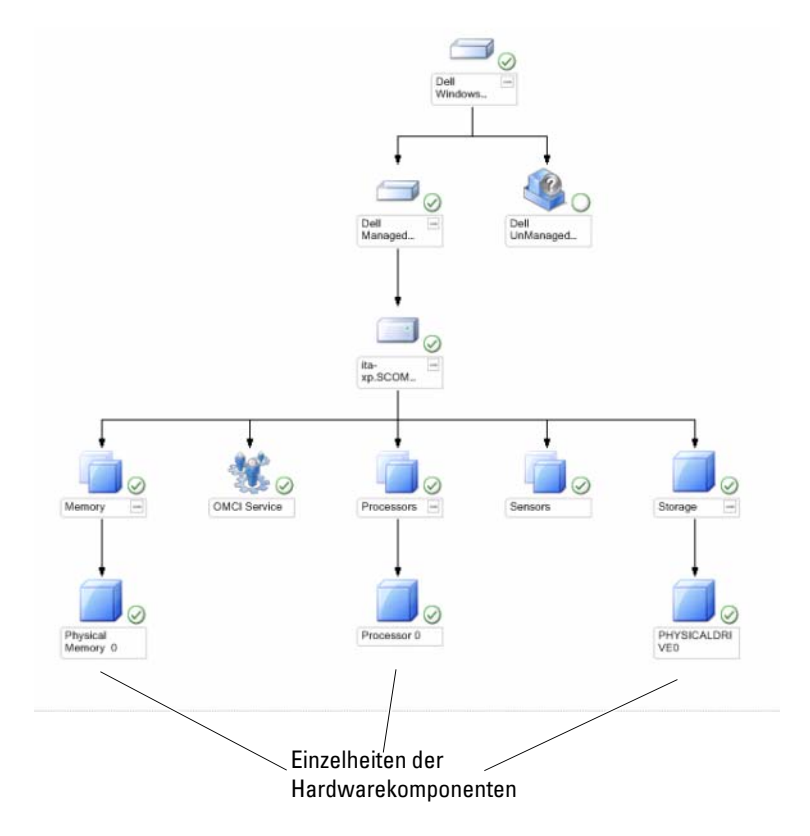

## <span id="page-9-0"></span>Unterstütze Dell Client-Systeme

Das Dell Client Management Pack Version 4.0 unterstützt Dell Latitude™, OptiPlex™, Precision™ und Vostro Systeme, die unterstützte Client Windows Betriebssysteme ausführen.

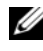

**ANMERKUNG:** Dell Vostro Systeme werden unter der Gruppe UnManaged [Nicht] verwaltet] geführt.

## <span id="page-9-1"></span>Unterstützte Betriebssysteme

Die aktuellsten Informationen über die Unterstützung der Betriebssysteme des Dell Server Management Pack V4.0 finden Sie in der Infodatei.

Die Infodatei steht auf der Systems Management-Dokumentationsseite der Dell Support Website unter support.dell.com/manuals oder in der selbstextrahierenden, ausführbaren Management Pack-Datei Dell\_Client\_Management\_Pack\_v4.0\_A00.exe zur Verfügung. Die Liste unterstützter Betriebssysteme der Management Station für SCOM/SCE finden Sie auf der Microsoft-Website unter http://technet.microsoft.com/hiin/library/bb309428(en-us).aspx.

## <span id="page-9-2"></span>Weitere nützliche Dokumente

Zusätzlich zu diesem Handbuch finden Sie die folgenden Handbücher auf der Systems Management-Dokumentationsseite der Dell Support Website unter support.dell.com/manuals:

- Das Dell OpenManage Client Instrumentation Benutzerhandbuchenthält Informationen darüber, wie Anwendungsprogramme zur Remote-Verwaltung über die Dell OpenManage Client Instrumentation-Software auf Informationen in Client-Systemen zugreifen, den Status des Client-Systems überwachen oder den Zustand des Client-Systems ändern können
- Das Dell Client Configuration Toolkit-Benutzerhandbuch erläutert die Installation und Anwendung des Client Configuration Toolkits (CCTK), um verschiedene BIOS-Funktionen für Dell Client-Computerplattformen zu konfigurieren.
- Das Hardwarebenutzerhandbuch bietet Informationen zum System, zum Installieren der Systemkomponenten und zur Fehlerbehebung beim System.

## <span id="page-10-0"></span>Wie Sie technische Unterstützung erhalten

Es stehen Ihnen verschiedene Hilfsmittel zur Verfügung, wenn Sie eines der in diesem Handbuch beschriebenen Verfahren nicht verstehen oder wenn Ihr Produkt nicht wie erwartet funktioniert. Weitere Informationen finden Sie unter "Wie Sie Hilfe bekommen" im Hardware-Benutzerhandbuch zum System.

Zusätzlich sind Dell Unternehmensschulungen und Zertifizierungen verfügbar. Weitere Informationen finden Sie unter dell.com/training. Dieser Service wird eventuell nicht überall angeboten.

# 2

# <span id="page-12-0"></span>Handbuch zum Einstieg

## <span id="page-12-1"></span>Management Station-Anforderungen

#### <span id="page-12-2"></span>Allgemeine Anforderungen

Stellen Sie zur Ermittlung aller Client-Systeme in Ihrem Netzwerk, auf denen die unterstützten Microsoft® Windows® Betriebssysteme ausgeführt werden, und zur Installation der Microsoft Systems Center Operations Manager (SCOM)-Agenten über die Operations-Konsole, sicher, dass alle verwalteten Systeme, einen gültigen, vollständig qualifizierten Domänennamen (FQDN) aufweisen, mit dem Sie über die Management Station kommunizieren können.

#### Windows Client

Das Dell™ Client Management Pack Version 4.0 weist einen beschränkten Funktionsumfang auf, wenn das SCOM Management Server Action-Konto normale Benutzerberechtigungen auf allen Dell managed Systems besitzt. Zur Nutzung des vollständigen Funktionsumfanges muss das SCOM Management Server Action-Konto eine Administratorberechtigung auf allen verwalteten Dell Systemen besitzen.

## <span id="page-12-3"></span>Anforderungen für das Managed System

Installieren Sie die Dell OpenManage™ Client Intrumentation (OMCI)- Software auf allen Dell Client-Computersystemen.

- Es wird empfohlen, die neueste OMCI-Version (7.7) auf den verwalteten Dell Client-Systemen zu installieren.
- Die älteste vom Client Management Pack unterstützte Version ist OMCI 7.6 und neuer.

Sie können die neueste Version von OMCI über die Dell Support-Website unter support.us.dell.com/support/downloads/format.aspx?releaseid= R243374 für Windows 32-Bit-Betriebssysteme und unter support.us.dell.com/support/downloads/format.aspx?releaseid=R243373 für Windows 64-Bit-Betriebssysteme herunterladen.

#### <span id="page-13-0"></span>Konfiguration des Management Server Action-Kontos mit normalen Benutzerberechtigungen

Zur Konfiguration des Management Server Action-Kontos mit normalen Benutzerberechtigungen:

- 1 Installieren Sie SCOM auf der Management Station mit einem Management Server Action-Konto als Domänenbenutzer (nicht als Domänen-Administrator).
- 2 Fügen Sie das Management Server Action-Konto als Teil der lokalen Administratorgruppe hinzu.
- 3 Installieren Sie auf dem verwalteten System den Operations Manager-Agenten (Auto Agent Push/ Manual Installation).
- 4 Entfernen Sie, nachdem die Ermittlung und Überwachung eines verwalteten Systems auf der Operations Manager-Konsole erfolgreich gestartet wurde, das Management Server Action-Konto aus der lokalen Administratorengruppe. Eventuell müssen Sie die Management Station neustarten, um sicherzustellen dass das Management Server Action-Konto keine Administratorrechte mehr besitzt.
- 5 Importieren Sie das Dell Management Pack auf die Management Station.
- 6 Ermitteln Sie das verwaltete System erneut.

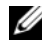

**ANMERKUNG:** Die Ermittlung des verwalteten Systems hängt von dem Zeitabstand des Erfassungszyklusses ab.

## <span id="page-13-1"></span>Import des Client Management Packs in SCOM

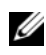

ANMERKUNG: Importieren Sie das Basisordner-Dienstprogramm (Dell.Connections.HardwareLibrary.mp), bevor Sie das Client Management Pack importieren.

Verwenden Sie zum Import des Client Management Packs den SCOM Import Management Pack-Assistenten:

- 1 Laden Sie das Management Pack von der Dell Support-Website unter support.dell.com herunter. Die Datei Dell\_Client\_Management\_ Pack v4.0 A00.exe ist eine selbstextrahierende .exe-Datei.
- 2 Kopieren Sie die heruntergeladene Datei in das Zielverzeichnis auf der lokalen Festplatte Ihres Systems.
- **3** Offnen Sie die Datei Dell Client Management Pack v4.0 A00.exe, um die enthaltenen Management Packs oder Dienstprogramme zu extrahieren.
- 4 Klicken Sie auf Start  $\rightarrow$  Programme  $\rightarrow$  System Center Operations Manager 2007 und wählen Sie Operations-Konsole.
- 5 Klicken Sie in der Operations-Konsole im Navigationsbereich auf Administration.
- 6 Erweitern Sie die Verwaltungsstruktur, klicken Sie mit der rechten Maustaste auf Management Packs, und wählen Sie Management Packs importieren aus.
- 7 Klicken Sie auf Hinzufügen. Wählen Sie Vom Laufwerk hinzufügen.
- 8 Geben Sie den Namen ein, oder suchen Sie nach dem Speicherort des Management Packs, gewöhnlich der gleiche Ort, an den Sie die Datei Dell Client Management Pack v4.0 A00.exe heruntergeladen und an dem Sie diese extrahiert haben.
- 9 Wählen Sie das Management Pack aus, welches Sie importieren möchten, und klicken Sie auf Open [Öffnen].

Der Bildschirm Management Packs importieren erscheint; die Importliste zeigt die ausgewählten Management Packs/ Dienstprogramme an.

10 Klicken Sie auf Installieren, um den Vorgang fertigzustellen.

## <span id="page-14-0"></span>Microsoft Richtlinien für die Leistung und Skalierbarkeit von SCOM

Für optimale Leistung stellen Sie auf unterschiedlichen Management Stations gerätespezifische Dell Management Packs bereit.

Informationen zu den Empfehlungen von Microsoft zur Skalierbarkeit finden Sie auf der Microsoft Website unter http://technet.microsoft.com/hiin/library/bb735402(en-us).aspx

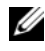

ANMERKUNG: Stellen Sie sicher, dass die Option Autogrow [Automatische Vergrößerung] im Operations Manager Data Warehouse und/oder in der Datenbank aktiviert ist.

## <span id="page-15-0"></span>Aktualisieren eines vorhergehenden Management Packs

Die Aktualisierung eines vorhergehenden Management Packs wird nicht unterstützt. Stellen Sie sicher, das Dell Client Management Pack 3.1.x (Dell.Connections.Client.mp) zu löschen, bevor Sie das Dell Client Management Pack Version 4.0 importieren.

Weitere Information zu den einzelnen Schritten, wie Sie die Dell Client Management Pack Suite Version 4.0 importieren können, finden Sie unter "[Handbuch zum Einstieg](#page-12-0)".

## <span id="page-15-1"></span>Management Packs löschen

Stellen Sie beim Löschen des Dell Client Management Packs sicher, dass Sie das Management Pack vor dem Löschen des Basisordner-Dienstprogramms löschen.

Löschen von Management Packs oder Dienstprogrammen:

- 1 Wählen Sie Administration → Management Packs in der SCOM Operations-Konsole.
- 2 Wählen Sie im Fensterbereich Management Packs das Dell Management Pack aus, das Sie löschen möchten.
- 3 Klicken Sie mit der rechten Maustaste auf das gewählte Dell Management Pack oder Dienstprogramm, und klicken Sie anschließend auf Delete [Löschen].

Es wird empfohlen, die SCOM-Konsole nach dem Löschen eines Management Packs oder Dienstprogrammes neu zu starten.

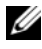

**ANMERKUNG:** Das Löschen eines Management Packs kann sich auf den Anwendungsbereich einiger Benutzerrollen auswirken.

## <span id="page-16-0"></span>Sicherheitsüberlegungen

Die Berechtigungen zum Zugriff auf die Operations-Konsole werden intern von der SCOM verwaltet. Sie können dies mittels der User Roles  $[Benutzerrollen]$ -Option unter Administration  $\rightarrow$  Security [Sicherheit]-Funktion auf der SCOM-Konsole einrichten. Das Profil der Ihnen zugeordneten Rolle bestimmt, welche Aktionen Sie ausführen können. Weitere Informationen zu Sicherheitsüberlegungen finden Sie in der Online-Hilfe von Microsoft Operations Manager 2007 SP1, Microsoft Operations Manager 2007 R2, oder Microsoft Systems Centre Essentials SP1.

# <span id="page-18-0"></span>Dell<sup>™</sup> Client Management-Funktionen

## <span id="page-18-1"></span>Übersicht

Dieses Kapitel beschreibt die verschiedenen Funktionen, die Sie im Microsoft<sup>®</sup> Systems Center Operations Manager (SCOM) oder Systems Center Essentials (SCE) mittels der Dell Client Management Pack-Version 4.0 ausführen können. Das Client Management Pack ermöglicht die Ausführung der folgenden Funktionen zur Verwaltung von Dell Client-Systemen:

• Ermitteln der Dell Latitude™, Precision™, Optiplex™ und Vostro™ Geschäftscomputer, auf denen die unterstützten Client Windows-Betriebssysteme ausgeführt werden.

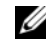

**ANMERKUNG:** Vostro Systeme werden unter der Gruppe UnManaged angezeigt.

- Überwachen des Dell OpenManage™ Client Instrumentation (OMCI)-Dienstes
- Gruppieren von Dell Clients ohne Instrumentation unter der Gruppe UnManaged [Nicht verwaltet].
- Überprüfen des Funktionsstatus von Client Hardware-Komponenten durch Statusabfragen in regelmäßigen Intervallen und Aktualisieren des Zustands jeder Komponente in der Übersichtsanzeige.

Ein Funktionszustand ist eine standardisierte Beschreibung der funktionalen Leistung einer Komponente, eines Systems, eines Dienstes, eines Servers oder einer Anwendung. Weitere Informationen finden Sie unter "[Statuskomponenten und Schweregradanzeigen"](#page-26-2).

- Ausführen von Client-Systemabschaltungs- und Reboot-Tasks.
- Erstellen von Berichten über Dell Windows-Ereignisprotokolle und OMCI-Ereignisse über das Windows-Ereignisprotokoll der verwalteten Systeme.

## <span id="page-19-0"></span>Web-Konsole

Mittels des Web-Konsolen-Servers können Sie Ihre Dell Geräte mit dem Dell Client Management Pack über einen Browser, anstatt mit der Operations Manager 2007-Konsole, überwachen und verwalten. Sie können den Web-Konsolen-Server verwenden, ohne die Operations-Konsole zu installieren. Die Web-Konsole weist die folgenden Beschränkungen auf:

- Nur die Überwachungsfunktion ist für alle Management Packs verfügbar.
- Die Start-Tasks der Konsole sind nicht verfügbar.
- Die benutzerspezifische Ansicht ist nicht verfügbar.
- Es werden nur die ersten 200 Warnmeldungen in der Alert-Anzeige angezeigt.

## <span id="page-19-1"></span>**Ermittlung**

Die Ermittlungsmodule des Dell Client Management Packs bestehen aus:

- Dell Client Discovery
- Dell Client Hardware Components Discovery
- Dell Client Instrumentation Service Discovery

Stellen Sie zur Ermittlung von Dell Client-Systemen sicher, dass die Geräte in der Ansicht Agenten verwaltet unter dem Abschnitt Administration der SCOM Operations-Konsole aufgeführt sind. Sie können Einstellungen außer Kraft setzen, um die Ermittlungs- und Überwachungsintervalle für bestimmte Dell Hardware zu erhöhen oder zu verringern, und um diese damit den Anforderungen Ihrer Implementierung anzupassen.

So fügen Sie ein Dell Client System zur Liste Agenten verwaltet hinzu:

- 1 Melden Sie sich am System mit einem Konto an, welches zur Rolle der SCOM-Administratoren für die SCOM oder SCE-Managementgruppen gehört.
- 2 Klicken Sie in der Operations-Konsole auf Administration.
- 3 Klicken Sie im unteren Bereich des Navigationsfensters auf Ermittlungsassistent. Das Fenster Einführung wird angezeigt.
- 4 Nachdem Sie die Anweisungen im Introduction [Einführung] Bildschirm gelesen haben, klicken Sie auf Next [Weiter].
- 5 Wählen Sie, um Dell Client-Systeme zu ermitteln, Advanced discovery [Erweiterte Ermittlung].
	- a Wählen Sie Nur Clients aus der Computer und Gerätetypen Dropdown-Liste aus.
	- b Wählen Sie bei mehreren Management Servern den Management Server für die zu ermittelnden Dell Client-Systeme aus der Management Server Dropdown-Liste aus.
	- c Klicken Sie auf Weiter.
- 6 Sie können Dell Client-Systeme anhand einer der beiden nachstehenden Optionen ermitteln:
	- **a** Scan Active Directory [Active Directory durchsuchen]: Diese Option ermöglicht Ihnen, das gewünschte Objekt vom Active Directory zu wählen.
		- i. Klick Sie zum Erstellen einer Abfrage auf Konfigurieren, um die zu durchsuchenden Objekte zu finden.
		- ii. Wählen Sie die Domäne, wo sich die von Ihnen gesuchten Objekte befinden, aus der Drop-Down-Liste Domäne aus.
	- b Suchen Sie die Computernamen oder geben Sie diese ein: Diese Option ermöglicht Ihnen, nach den Namen der zu ermittelnden Dell Client-System zu suchen, oder die Namen einzugeben.

Klicken Sie auf Durchsuchen, um nach den Systemen im Netzwerk zu suchen oder geben Sie den Namen des zu ermittelnden Systems ein.

- 7 Klicken Sie auf Weiter. Die Seite Administratorkonto wird angezeigt.
- 8 Geben Sie unter Verwendung einer oder zwei Optionen das Benutzerkonto an, das Administratorrechte auf den zu durchsuchenden Computern und Geräten besitzt:
	- a Gewähltes Management Server Action-Konto verwenden: Diese Option zeigt an, dass Sie das vorhandene Management Server Action-Konto als Administratorkonto verwenden können.
	- b Anderes Benutzerkonto: Diese Option zeigt an, dass Sie ein beliebiges Konto, außer dem vorhandenen Management Server Action-Konto, angeben können. Geben Sie den Benutzernamen und das Kennwort sowie die Domäne an, in der sich das Konto befindet.

Wenn Sie Dies ist ein lokales Computerkonto, kein Domänenkonto wählen, müssen Sie den Computernamen statt des Domänennamens angeben.

- 9 Klicken Sie auf Ermitteln. Der Ermittlungsprozess ist abgeschlossen und die Seite Auswahl der zu verwaltenden Objekte zeigt eine Liste der von Ihnen gewählten Dell Client-Systeme an.
- 10 Wählen Sie auf der Seite Auswahl der zu verwaltenden Objekte die Dell Client-Systeme aus, die Sie verwalten möchten, und klicken Sie auf **Weiter**
- 11 Geben Sie im Fenster Zusammenfassung den Pfad des Installationsverzeichnisses des Agenten sowie die Anmeldedaten des Agent Action-Kontos an, und klicken dann auf Fertigstellen.

**ANMERKUNG:** Der Client-Ermittlungsvorgang klassifiziert ein System als UnManaged [Nicht verwaltet], falls eine der folgenden Kriterien zutrifft:

- Die Client Instrumentation (OMCI) Component ist nicht installiert oder wird nicht ausgeführt
- Das Client-System ist ein Dell Vostro System

## <span id="page-21-0"></span>Überwachung

Das Dell Windows Client Management Pack stellt drei Ansichten zur Überwachung der Dell Client-Systeme zur Verfügung:

- Warnungsansicht
- Übersichtsanzeige
- Zustandsansicht

#### <span id="page-21-1"></span>Warnungsansicht

Die Alerts View [Warnungsansicht] zeigt Warnungen für den auf den überwachten Systemen ausgeführten OMCI-Dienst an.

Zur Anzeige der für die überwachten Systeme ausgegebenen Warnungen:

- 1 Klicken Sie in der Operations-Konsole auf Überwachen.
- 2 Wechseln Sie im Fensterbereich Überwachen auf der linken Seite zum Ordner Dell, und klicken Sie zur Anzeige der verschiedenen Ansichten den Ordner an.

**3** Klicken Sie Alerts View [Warnungsansicht]  $\rightarrow$  Client-Warnhinweise.

Die Operations-Konsole zeigt die Alerts für alle von Ihnen überwachten Dell Client Systeme im Fensterbereich Client-Warnhinweise. Sie können Warnhinweise sehen, die den von Ihnen im Fensterbereich Authoring der SCOM Operations-Konsole angegebenen Kriterien entsprechen, wie z. B. Schweregrad, Auflösungszustand oder Warnhinweise, die Sie zugewiesen haben.

4 Wählen Sie einen Warnhinweis aus, um dessen Details im Fensterbereich Warnungsdetails anzuzeigen.

#### <span id="page-22-0"></span>Übersichtsanzeige

Die Übersichtsanzeige zeigt eine hierarchische und grafische Darstellung aller Clients in Ihrem Netzwerk, die von SCOM oder SCE verwaltet werden. Das Dell Windows Client Management Pack bietet die folgenden Ansichten:

- Client-Übersicht
- Vollständige Übersichtsanzeige

#### Client-Übersicht

#### Abbildung 3-2. Grafische Darstellung der von SCOM verwalteten Dell Client-Systeme

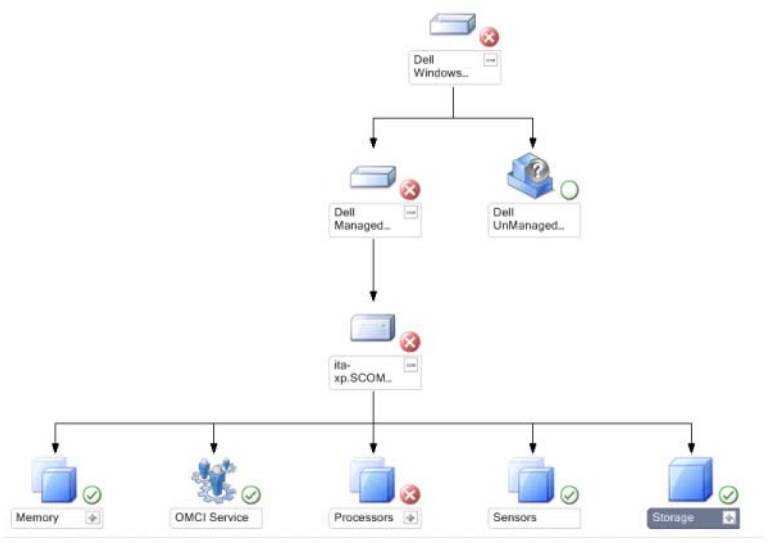

Zum Aufruf der Client-Übersicht:

- 1 Klicken Sie in der Operations-Konsole auf Überwachen.
- 2 Wechseln Sie im Fensterbereich Überwachen auf der linken Seite zum Ordner Dell, und klicken Sie zur Anzeige der verschiedenen Ansichten den Ordner an.
- 3 Klicken Sie auf Übersichtsanzeige  $\rightarrow$  Client-Übersicht.

Die Client-Übersicht bietet eine grafische Darstellung aller von SCOM oder SCE verwalteten Dell Client-Systeme und erlaubt Ihnen, den Zustand einzelner Systeme und deren Komponenten in der Übersicht zu erweitern und zu überprüfen. Der Stammknoten für diese Ansicht ist die Gruppe Dell Windows Clients. Sie können die Einzelheiten für Dell Clients mit dieser Ansicht anzeigen.

- 4 Wählen Sie aus der Übersicht eine Komponente aus, um deren Details im Fensterbereich Detailanzeige anzuzeigen. Sie können Einzelheiten der OMCI-Dienste als auch der folgenden Hardware-Komponenten von Dell Clients anzeigen:
	- Speicher
	- Prozessoren
	- Sensoren
	- Lagerung

#### Vollständige Übersichtsanzeige

#### Abbildung 3-3. Grafische Darstellung aller Dell Geräte

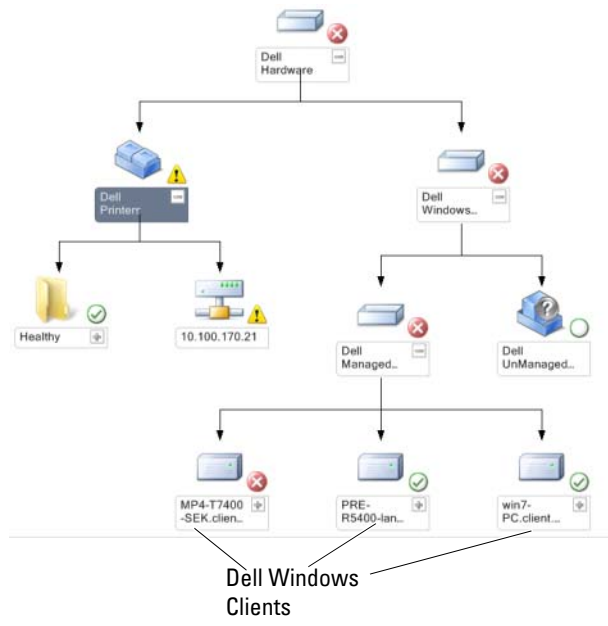

Zum Aufruf der vollständigen Übersichtsanzeige:

- 1 Klicken Sie in der Operations-Konsole auf Überwachen.
- 2 Wechseln Sie im Fensterbereich Überwachen auf der linken Seite zum Ordner Dell, und klicken Sie zur Anzeige der verschiedenen Ansichten den Ordner an.
- 3 Klicken Sie auf Übersichtsanzeige→ Vollständige Übersichtsanzeige.

Die Complete Diagram View [Vollständige Übersichtsanzeige] bietet eine grafische Darstellung aller Dell Geräte, die von SCOM 2007 SP1/R2 oder SCE 2007 SP1 verwaltet werden. Zugleich können Sie in dieser Anzeige den Status einzelner Geräte und deren Komponenten erweitern und überprüfen. Sie können Einzelheiten für Dell Clients und Dell UnManaged [Dell Nicht verwaltet] mit der Complete Diagram View [Vollständige Übersichtsanzeige] aufrufen.

4 Wählen Sie aus der Übersicht eine Komponente aus, um deren Details im Fensterbereich Detail View [Detailanzeige] anzuzeigen.

#### <span id="page-25-0"></span>**Zustandsansicht**

Die Zustandsansicht zeigt den Zustand jedes von SCOM oder SCE in Ihrem Netzwerk verwalteten Dell Gerätes an. Das Dell Client Management Pack stellt eine Liste von Schweregrad-Anzeigen zur Verfügung, die Ihnen die Überwachung des Funktionszustands der Dell Client-Systemgeräte im Netzwerk ermöglichen.

#### Aufruf der Zustandsansicht:

- 1 Klicken Sie in der Operations-Konsole auf Überwachen.
- 2 Wechseln Sie im Fensterbereich Überwachen auf der linken Seite zum Ordner Dell, und klicken Sie zur Anzeige der verschiedenen Ansichten den Ordner an.
- 3 Klicken Sie auf Zustandsansicht→ Clients.

Die Operations-Konsole zeigt den Zustand aller von Ihnen überwachten Dell Client-Systeme im rechten Fensterbereich an.

4 Wählen Sie einen Zustand, dessen Einzelheiten im Fensterbereich Detail View [Detailansicht] angezeigt werden.

#### <span id="page-26-2"></span>Statuskomponenten und Schweregradanzeigen

| <b>Symbol</b> | <b>Schweregrad</b>                                                                                                    |
|---------------|----------------------------------------------------------------------------------------------------|
|               | Normal/OK. Die Komponente arbeitet wie erwartet.                                                                                                    |
|               | Warnung/unkritisch. Eine Sonde oder ein anderes Überwachungsgerät<br>hat einen Messwert für die Komponente erkannt, der sich über oder<br>unter dem akzeptierten Wert befindet. Die Komponente funktioniert<br>möglicherweise noch, könnte aber ausfallen. Zusätzlich kann die<br>Funktion der Komponente beeinträchtigt sein. |
|               | Kritisch/Ausfall/Fehler. Die Komponente hat bereits fehlerhaft<br>gearbeitet oder ein Fehler steht unmittelbar bevor. Die Komponente<br>erfordert sofortiges Handeln und muss möglicherweise ersetzt werden.<br>Es können bereits Datenverluste eingetreten sein.                                                              |
|               | Der Funktionszustand trifft nicht auf diese bestimmte Komponente zu.                                                                                                    |
|               | Der Dienst ist nicht verfügbar.                                                                                                    |

Tabelle 3-1. Schweregradanzeigen

## <span id="page-26-0"></span>Tasks

Im Fensterbereich Aktionen der Operations-Konsole sind die jeweiligen Tasks verfügbar. Wenn Sie in einer beliebigen Dell Übersichtsanzeige ein Gerät oder eine Komponente auswählen, werden die entsprechenden Tasks im Fensterbereich Aktionen angezeigt.

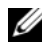

ANMERKUNG: Sie können Tasks von der Übersichtsanzeige, Zustandsansicht oder Warnungsansicht ausführen.

#### <span id="page-26-1"></span>Dell Client-Tasks

#### Client-Reboot und Systemabschaltung

Verwenden Sie diese Task zum Neustarten oder Abschalten eines beliebigen Clients. Sie können dies auf zwei verschiedene Arten ausführen:

- 1 Wechseln Sie in der Operations-Konsole entweder zur Zustandsansicht oder zur Übersichtsanzeige.
- 2 Wählen Sie einen beliebigen ermittelten Client. Klicken Sie im Fensterbereich Aktionen entweder auf Client neustarten oder Client abschalten.

Der Tasks ausführen-Dialog wird angezeigt. Klicken Sie auf Ausführen.

## <span id="page-27-0"></span>**Berichte**

Die Berichterstellungsfunktion steht mit dem Dell Client Management Pack V4.0 zur Verfügung. Der Ereignisanalysebericht zeigt die Ereigniszeit, den Protokolldatensatz und den Zustand (kritisch) von OMCI-Ereignissen gewählter Dell Windows Client-Systemen an.

Aufruf der Berichterstellungsfunktion:

- 1 Klicken Sie in der Operations-Konsole auf Berichterstellung.
- 2 Erweitern Sie Berichterstellung im Navigationsbereich.
- 3 Klicken Sie für das Windows Ereignisprotokoll auf Dell Client.

Sie können auch über Übersichtsanzeige auf Berichtserstellung zugreifen, indem Sie auf die jeweilige Client-Instanz klicken. Die Option zur Dell Berichtserstellung befindet sich im Fensterbereich Aktionen unter den Dell Systeminstanz-Berichten, zusammen mit den voreingestellten Microsoft Berichten.

#### <span id="page-27-1"></span>OpenManage Windows-Ereignisprotokoll

- 1 Klicken Sie auf OpenManage Windows-Ereignisprotokolle.
- 2 Klicken Sie im Fensterbereich Aktionen auf Öffnen.
- 3 Wählen Sie den Zeitraum für den Bericht.
- 4 Klicken Sie auf Objekt hinzuzufügen oder Gruppe hinzufügen.
- 5 Klicken Sie auf Suchen, um nach einem Objekt oder einer Gruppe zu suchen. Wählen Sie Hinzufügen, um eines oder mehrere Objekte hinzuzufügen.

Das Objekt wird im Bereich der ausgewählten Objekte dargestellt.

- 6 Wählen Sie den Ereignisschweregrad für einen Bericht.
- 7 Klicken Sie auf Ausführen, um einen Windows Ereignisprotokollbericht zu erstellen.

## <span id="page-28-0"></span>Anpassen des Dell Client Management Packs

Sie können die Ermittlung, die Überwachung und die Ereignisverarbeitung für die Dell Client-Systeme mittels des Dell Client Management Packs anpassen. Mittels außer Kraft setzen können Sie die Intervalle entsprechend den bestimmten Dell Hardware-Managementanforderungen des SCOM- oder SCE-Operators erhöhen oder verringern. Sie können die folgenden Komponenten des Dell Client-Management Packs an Ihre Bedürfnisse anpassen:

- Monitore: Liest verschiedene Zustände aus, die in überwachten Objekten auftreten können. Das Ergebnis dieser Beurteilung bestimmt den Zustand des Zielsystems und die erzeugten Warnhinweise.
- Objektermittlung: Findet zu überwachende Objekte in einem Netzwerk.
- Regeln: Sammelt Daten, wie z. B. durch verwaltete Objekte generierte Ereignisse.

#### <span id="page-28-1"></span>Einheitenmonitore

Per außer Kraft setzen können Sie die folgenden Parameter der Dell Client-Management Pack-Einheitenmonitore individuell einrichten:

- Aktiviert: Ermöglicht das Aktivieren und Deaktivieren der Monitore. Sie können die Override Setting [Einstellung zum außer Kraft setzen] auf Wahr oder Falsch setzen. Die Standardeinstellung ist True.
- Intervall in Sekunden: Die Zeitabstände in Sekunden, mit denen das Dell Management Pack die Dell Geräte abfragt, um den Zustand einer Komponente zu ermitteln. Die Standardeinstellung beträgt 3600 Sekunden, 1 Stunde.

Die Einheitenmonitore können von einer regelmäßigen Abfrage ausgelöst werden, deren Zeitabstand in IntervalSeekunden konfiguriert wird.

**ANMERKUNG:** Bei einem Gehäuseeingriff generiert OMCI ein Gehäuseeingriffereignis. Sie müssen den Zustand Gehäuseeingriff manuell auf Löschen setzen, um dem Client-System zu ermöglichen, das nächste Ereignis zu empfangen und die Gehäuseeingriffereignisse anzuhalten. Um den Gehäuseeingriffszustand auf Löschen zu setzen, wechseln Sie zu den BIOS-System Security [BIOS-Systemsicherheits]-Einstellungen Ihres Client-Systems und setzen Sie die Gehäuseeingriffs-Option auf Löschen.

Tabelle 3-2 stellt die verschiedenen Dell Monitore und die jeweiligen Parameter für Ihre Dell Client-Systeme dar.

| <b>Gruppen</b>                                      | <b>Einheitenmonitor</b> |  |
|-----------------------------------------------------|-------------------------|--|
| <b>OMCI IAP Service Instance</b><br>[Dienstinstanz] | Regelmäßig              |  |
| Speichergruppenobjekt                               | Regelmäßig              |  |
| Instanz der Speichereinheit                         | Regelmäßig              |  |
| Prozessor-Gruppenobjekt                             | Regelmäßig              |  |
| Prozessor-Einheiteninstanz                          | Regelmäßig              |  |
| Sensor-Gruppenobjekt                                |                         |  |
| <b>Batterie</b>                                     | Regelmäßig              |  |
| Lüfter                                              | Regelmäßig              |  |
| Eingriff                                            | Regelmäßig              |  |
| • Temperatur                                        | Regelmäßig              |  |
| Speichergruppenobjekt                               | Regelmäßig              |  |
| Instanz der Festplattenspeichereinheit              | Regelmäßig              |  |

Tabelle 3-2. Dell Einheitenmonitore im Dell Client Management Pack

#### <span id="page-29-0"></span>Objektermittlungen

Mittels außer Kraft setzen können Sie die folgenden Dell Client Management Pack-Ermittlungsparameter anpassen:

- Aktiviert: Ermöglicht das Aktivieren und Deaktivieren der Ermittlung. Sie können die Override Setting [Einstellung zum außer Kraft setzen] auf Wahr oder Falsch setzen. Die Standardeinstellung ist True.
- Intervall in Sekunden: Spezifiziert die Zeitabstände in Sekunden, in denen das Dell Management Pack die Komponenteninstanzen und attribute des Dell Client-Systems ermittelt. Der voreingestellte Wert für dieses Attribut ist auf 86400 Sekunden, 24 Stunden, eingestellt.

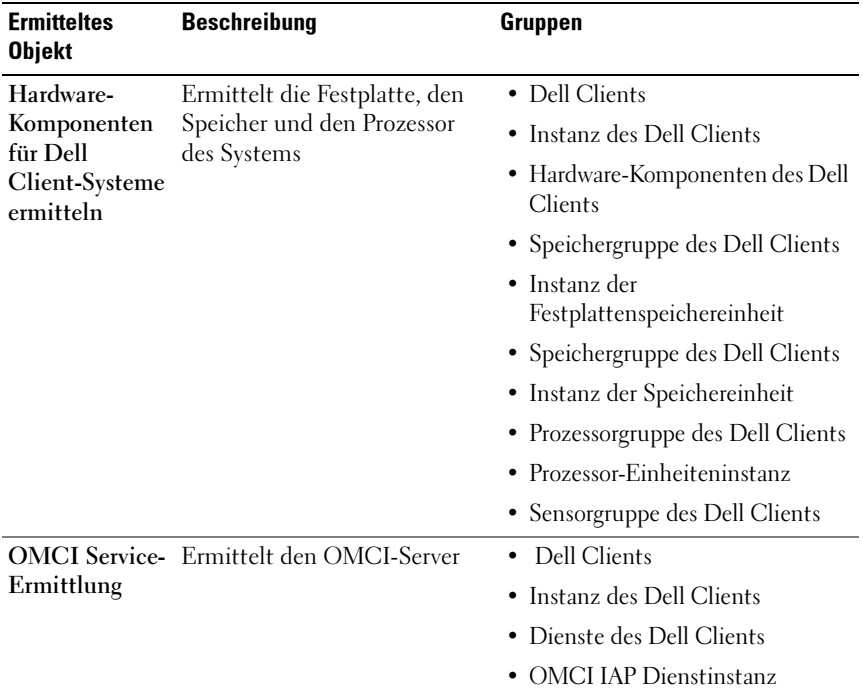

#### Tabelle 3-3. Dell Discovery Object

#### <span id="page-30-0"></span>Regeln

#### Verarbeitungsregeln für Dell Systemereignisse

Das Dell Client Management Pack verarbeitet OMCI-Regeln. Sie können die Regeln durch Einstellung der Parameter für das außer Kraft setzen für die Regeln anpassen.

Anpassen der Regeln:

- 1 Klicken Sie auf die Registerkarte Authoring in der Operations-Konsole.
- 2 Wählen Sie Regeln unter Management Packs im Fensterbereich Authoring.
- 3 Wählen Sie im Fensterbereich Regeln Dell Client-Instanz und anschließend eine Regel.
- 4 Klicken Sie mit der rechten Maustaste auf die Regel und wählen Sie die Option Overrides [außer Kraft setzen].
- 5 Wählen Sie Regel deaktivieren und jede der Unteroptionen, um die Regel zu deaktivieren.
- 6 Wählen Sie Override the Rule [Regel außer Kraft setzen] und alle Unteroptionen, um die Parameter für das außer Kraft setzen für die Regel einzustellen.

Sie können ebenfalls die Schweregrad-Einstellung der Regel ändern.

7 Klicken Sie auf OK, um den Parameter zum außer Kraft setzen auf Ihre Regel anzuwenden oder auf Abbrechen, um alle Änderungen abzubrechen.

#### <span id="page-31-0"></span>OMCI

Alle Warn- und kritischen Ereignisse für OMCI besitzen eine entsprechende Ereignisverarbeitungsregel.

Jede dieser Regeln werden anhand der folgenden Kriterien verarbeitet:

- Source Name = "OMCI"
- Event ID = Tatsächliche Ereignis-ID des OMCI-Ereignisses
- Schweregrad = OMCI Schweregrad 5 und darüber werden dem Dell Management Pack Schweregradpegel "kritisch" und OMCI Schweregrad 4 und darunter dem Dell Management Pack Schweregradpegel "Warnung" zugewiesen.
- Datenprovider = Ereignisprotokoll des Windows-Systems

# A

# <span id="page-32-0"></span>Anhang

## <span id="page-32-1"></span>Bekannte Probleme in SCOM

1 Die Übersichtsanzeige des Dell™ Management Packs zeigt gelegentlich eine leere Anzeige an.

Die aktuelle Übersichtanzeige wird trotz mehrmaliger Aktualisierung nicht angezeigt.

2 Wird der WMI-Dienst im verwalteten System gestoppt, so werden die Dell Systeme auf der SCOM-Konsole ausgeblendet.

Dies passiert, wenn SCOM ein in der Übersichtsanzeige dargestelltes Windows®-System ermittelt, bei dem der WMI-Dienst gestoppt ist.

#### 3 Dell Alarme werden nicht nach ihrer Zeitangabe sortiert

Überprüfen Sie die Registrierungsdatenbank auf dem Computer, auf dem das Problem auftritt. Hier ist möglicherweise noch eine veraltete Ansichtsdefinition vorhanden, bei der die Sortier-Flags auf "false" [Falsch] gesetzt sind. Beim Import eines Management Packs mit Änderungen an den Sortier-Flags kann es in manchen Fällen vorkommen, dass die Sortier-Flags in der Registrierungsdatenbank nicht aktualisiert werden. Wenn Sie in der Registrierungsdatenbank die Einstellungen für die Ansicht löschen, werden diese durch das neue Management Pack wieder erzeugt, wenn Sie wieder zu dieser Ansicht navigieren. Sie können außerdem die Sortier-Flags für diese Ansicht in der Registrierungsdatenbank bearbeiten.

Bearbeiten der Registrierungsdatenbank (Registry):

HKEY\_CURRENT\_USER\Software\Microsoft\Microsoft Operations Manager\3,0\Console\%GUID.ViewTitle%AlertView\Age

Um die Sortierfunktion zu aktivieren stellen Sie sicher, dass die Schlüssel IsSortable und IsSorted auf 1 gesetzt sind.

- 4 Die folgenden Fehlermeldungen werden unter bestimmten Bedingungen auf der Operations-Konsole der Management Station angezeigt:
	- MonitoringHost.exe Handle Count Threshold Alert Message [Warnmeldung Handleanzahl-Schwellenwert] (Management-Server)
	- MonitoringHost.exe Private Bytes Threshold Alert Message [Warnmeldung Private Bytes-Schwellenwert] (Management-Server)

Lesen Sie den Microsoft Artikel KB968760 auf der Microsoft Support-Website unter support.microsoft.com, um dieses Problem zu lösen.

5 Unter bestimmten Bedingungen wird auf der Operations-Konsole der Management Station eine Fehlermeldung mit der Ereignis-ID 623 und der Ereignisquelle Health Service ESE Store angezeigt.

Lesen Sie den Microsoft Artikel KB975057 auf der Microsoft Support-Website unter support.microsoft.com, um dieses Problem zu lösen.

## <span id="page-33-0"></span>Bekannte Einschränkungen

#### <span id="page-33-1"></span>Dell Client Management Pack Version 4.0

• Bei der Verwendung des Health-Explorers werden im Dell Management Pack unter Sensoren-Dienstinstanzen manche Einheitenmonitore in einem grünen Zustand dargestellt, obwohl deren untergeordnete Instanzen nicht vorhanden sind. Dies liegt daran, dass Einheitenmonitore nicht den Zustand "Nicht verfügbar" anzeigen können, wenn die Instanz vorhanden ist und der Einheitenmonitor ausgeführt wird.

## <span id="page-33-2"></span>Microsoft® Fixes für SCOM

1 Die SCOM-Konsole zeigt einen Laufzeitfehler an.

Ein Laufzeitfehler (Microsoft Visual C++ Runtime Library) mit der Fehlermeldung Laufzeitfehler! wird unter einigen der Instanzen angezeigt. Program: C:\Program Fil... R6025 - pure virtual function call.

Lesen Sie den Microsoft Artikel KB951526 auf der Microsoft Support-Website unter support.microsoft.com, um dieses Problem zu lösen.

2 Die Konsole des System Center Operations Managers 2007 kann unter Windows Server™ 2008 oder unter Windows Vista™ abstürzen, wenn Sie das Fenster von Health Explorers öffnen.

Die SCOM 2007-Konsole reagiert gegebenenfalls nicht mehr, wenn Sie in der Warnansicht mit der rechten Maustaste auf ein Element klicken, um das FensterHealth Explorer Fenster anzuzeigen. Unter Windows Server 2008 oder Windows Vista™ kann der Health Explorer nicht zur Anzeige überwachter Objekte verwendet werden.

Lesen Sie den Microsoft Artikel KB951327 auf der Microsoft Support-Website unter support.microsoft.com, um dieses Problem zu lösen.

3 Wenn Sie ein Operations Manager Agent-System von Windows Server 2003 auf Windows Server 2008 aktualisieren, wird der Health-Dienst auf diesem Computer nicht mehr gestartet.

Dieses Problem tritt auf, da durch die Aktualisierung das gespeicherte Zertifikat entfernt wird, in dem der Health-Dienst die Zertifikate zur sicheren Speicherung und Datenverschlüsselung aufbewahrt. Wenn die sichere Speichermanager-Komponente des Health-Dienstes initialisiert wird, schlägt dieser Vorgang fehl, wenn eine Seriennummer des Zertifikats vorhanden ist, jedoch der angegebene Speicher nicht vorhanden ist.

Lesen Sie den Microsoft Artikel KB954049 auf der Microsoft Support-Website unter support.microsoft.com, um dieses Problem zu lösen.

4 Die Web-Konsole des Operations Managers zeigt die Seiten, aufgrund von Änderungen in der User Access Control (UAC) im Windows Server 2008, nicht korrekt an.

Eine oder mehrere der folgenden Situationen können auftreten:

- Die Web-Konsole lässt sich nicht öffnen.
- Die Seite Mein Arbeitsplatz wird nicht angezeigt.
- Leistungs- und Stromüberwachungsansichten werden nicht angezeigt.

Lesen Sie den Microsoft Artikel KB954049 auf der Microsoft Support-Website unter support.microsoft.com, um dieses Problem zu lösen.

5 Nachdem Sie einen Computer aktualisiert haben, auf dem die Operations Manager Management Server-Rolle unter Windows Server 2003 bis Windows Server 2008 ausführt, wird der Leistungszähler des Operations Manager nicht gespeichert.

Microsoft KB954049, verfügbar auf der Microsoft Support-Webseite unter support.microsoft.com, löst dieses Problem.

6 Die Berichte werden nicht wie erwartet im Fensterbereich der Berichte auf der Administrationskonsole angezeigt.

Wenn Sie ein System Center Operations Manager Management Pack, das Berichte enthält, auf einem Microsoft System Center Operations Manager 2007 Service Pack 1 (SP1) Server, oder ein System Center Essentials Management Pack, das Berichte enthält, auf einem Microsoft System Center Essentials 2007 SP1 Server installieren, werden die Berichte nicht wie erwartet im Berichtsbereich der Administrationskonsole angezeigt.

Lesen Sie den Microsoft Artikel KB954643 auf der Microsoft Support-Website unter support.microsoft.com, um dieses Problem zu lösen.

7 Die SCOM-Konsole zeigt eine Fehlermeldung des Health-Dienstes an. SCOM erzeugt den Fehler - "Der Host-Prozess des Health-Dienstes funktioniert nicht mehr".

Die Fehlermeldung - "Der Host-Prozess des Health-Dienstes hat ein Problem festgestellt und muss geschlossen werden" wird hin und wieder angezeigt. Aufgrund des Absturzes des Health-Dienstes kann ein unerwartetes Verhalten bei der Ermittlung und Überwachung der Dell Geräte auftreten.

Lesen Sie den Microsoft Artikel KB951526 auf der Microsoft Support-Website unter support.microsoft.com, um dieses Problem zu lösen.